# STATION HEALTH SERVICE

Built on Niagara 4

Installation & User Guide

Hawkeye Energy Solutions Ver 4.10.1.5

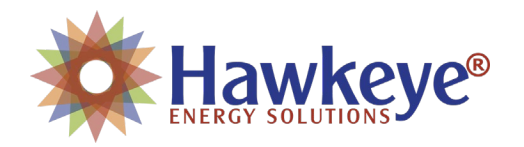

#### **Station Health Service**

# Contents

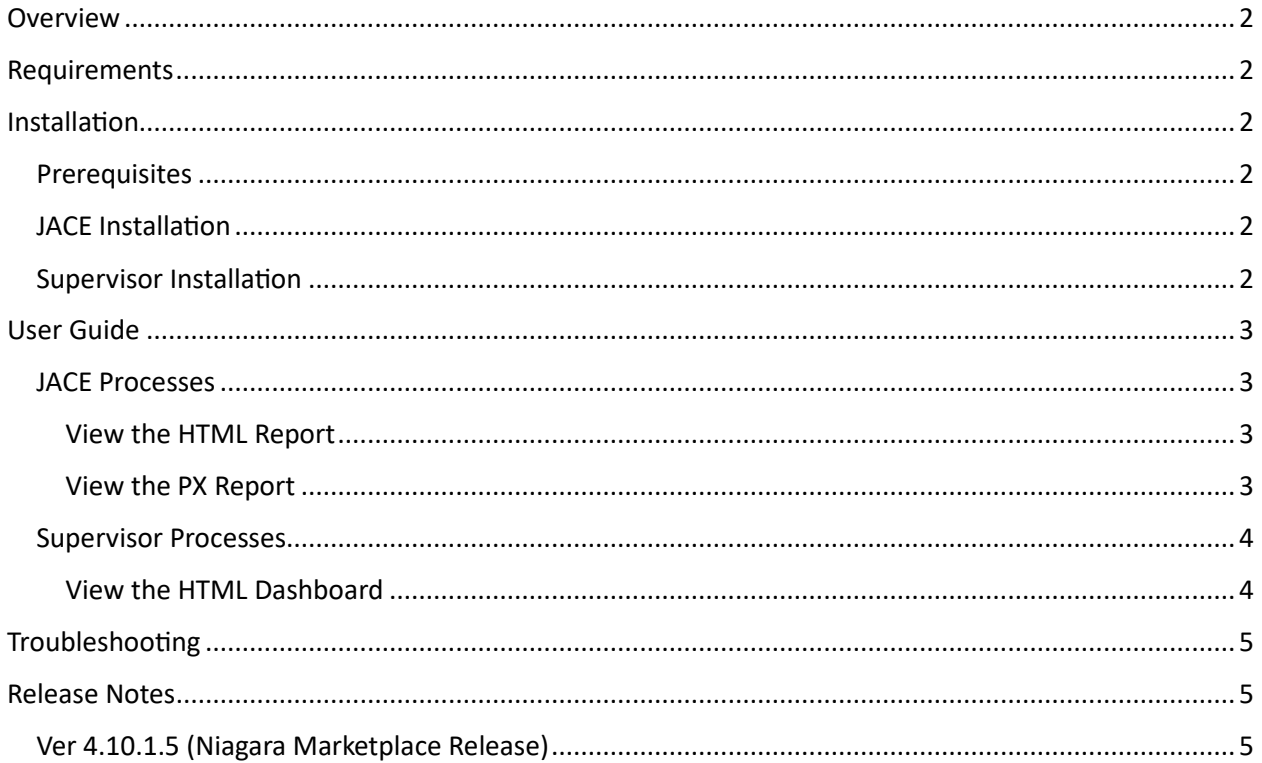

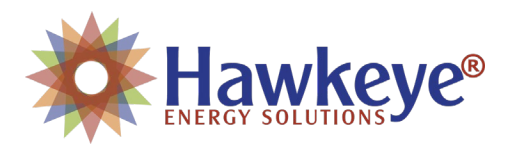

## <span id="page-2-0"></span>Overview

Building Automation on the enterprise level requires the coordination of many different networks and devices. Before an AHU controller "fails", it often can be diagnosed before the issue occurs. Typically, you can find issues at the hardware and software level before the actual equipment is affected. That said, **how do you know what controllers are down and or having intermitent issues?**

Built on the Niagara 4 framework, Station Health Reporting automatically "latches" on to any JACE in your Niagara Network. This produces a pdf report for each station that can be emailed to specific stakeholders. Now of course, if you have many stations in a building you can easily pull the data into a supervisor station to see all of your devices in a single pane of glass! Station Health Reporting is the solution to monitor all of your Niagara JACEs and child devices.

## <span id="page-2-1"></span>Requirements

• Niagara 4.10+ (Contact Hawkeye Energy Solutions for lower versions)

# <span id="page-2-3"></span><span id="page-2-2"></span>Installation

#### **Prerequisites**

- $\checkmark$  Purchase license for each Host ID
- $\checkmark$  Download the latest module files (hesStationHealth.jar)

## <span id="page-2-4"></span>JACE Installation

- 1. Connect to the station using Workbench
- 2. Using the License Manager, update licenses from the License Server
- 3. Ensure the Hawkeye Cer�ficate was also added from the License Server
- 4. Install the modules using the Software Manager
- 5. Restart the Station
- 6. Open the "hesStationHealth" palette and drag the "StationHealth" component to under the Station's "Config"
- 7. Installation is completed.

#### <span id="page-2-5"></span>Supervisor Installation

- 8. Connect to the station using Workbench
- 9. Using the License Manager, update licenses from the License Server
- 10. Ensure the Hawkeye Cer�ficate was also added from the License Server
- 11. Install the modules
- 12. Restart the Station
- 13. Open the "hesStationHealth" palette and drag the "StationHealthService" component to under the Station's "Service" bucket.
- 14. For each subordinate Niagara Station that utilizes the Station Health Service, drag the "StationHealthProxy" from the palette to the Station's "Points" bucket under the Niagara Network.
- 15. After the next poll, the station will automatically register in the Supervisor Service.
- 16. Installation Complete

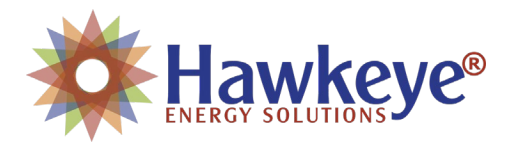

## <span id="page-3-2"></span><span id="page-3-0"></span>User Guide

#### <span id="page-3-1"></span>JACE Processes

#### View the HTML Report

- 1. Right-click on the "StationHealth" Component
- 2. Select "Station Health View"

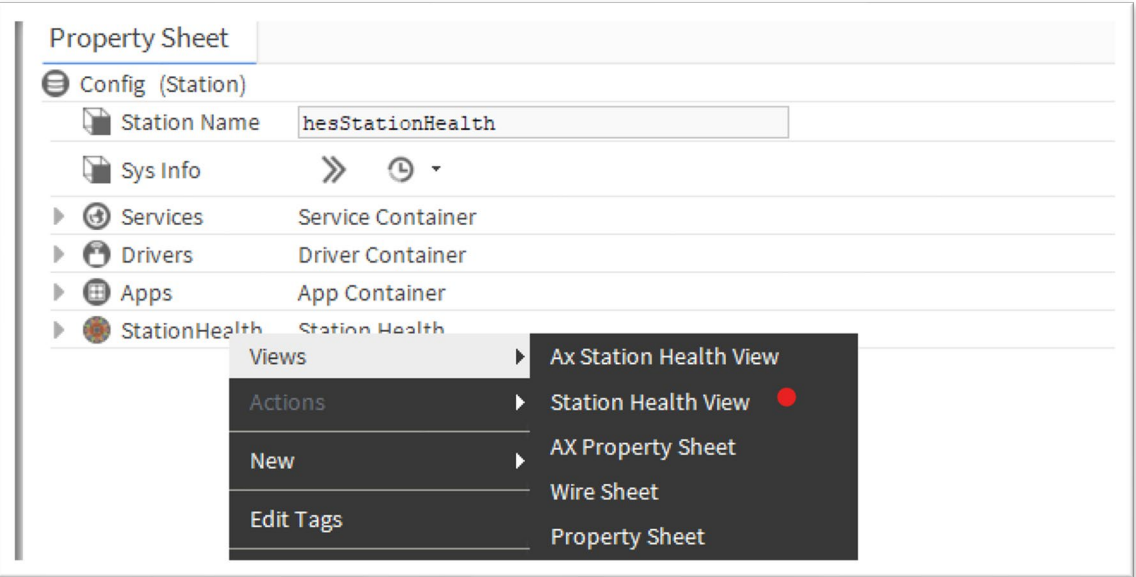

## View the PX Report

- 1. Right-click on the "StationHealth" Component
- 2. Select "AX Station Health View"

<span id="page-3-3"></span>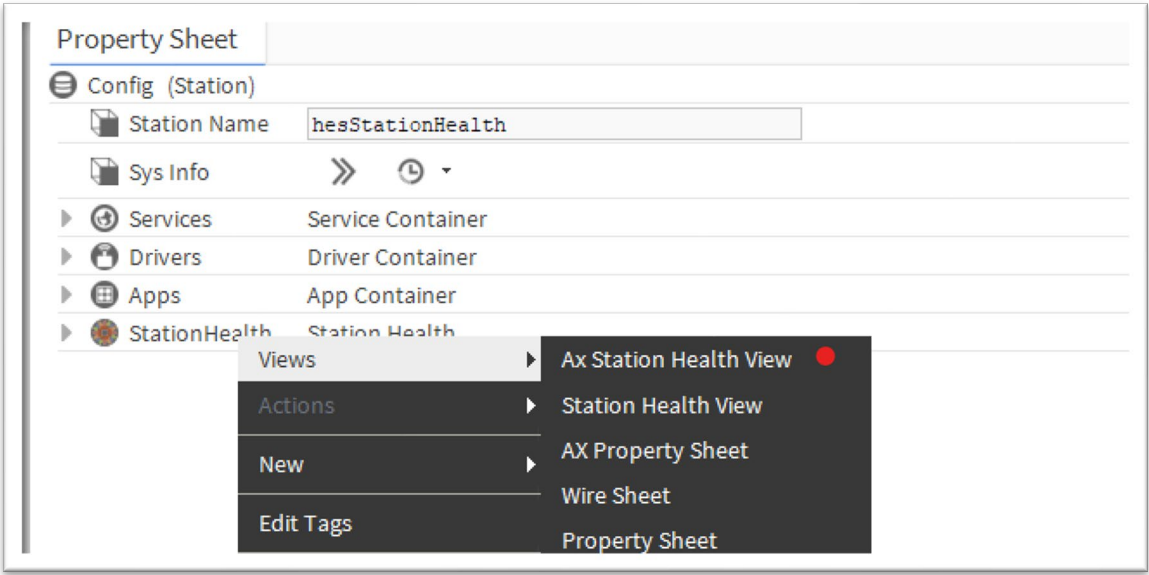

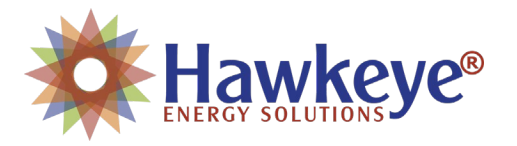

### <span id="page-4-1"></span><span id="page-4-0"></span>Supervisor Processes

#### View the HTML Dashboard

- 1. Right-click on the "StationHealthService" Component
- 2. Select "Station Health Service View"

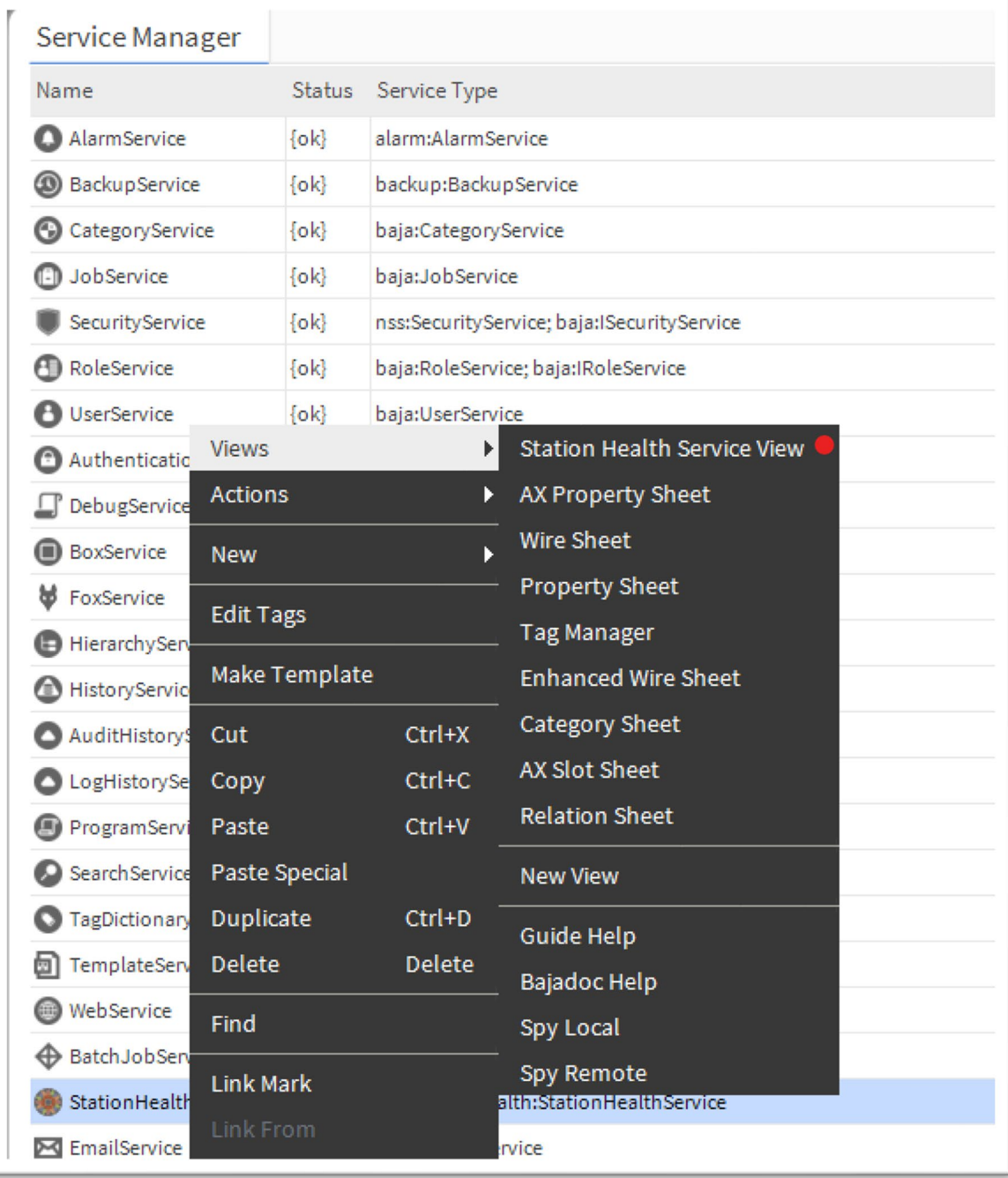

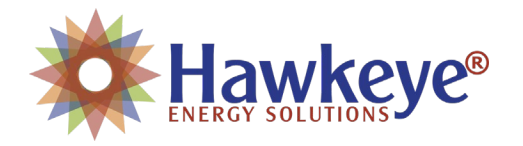

# <span id="page-5-0"></span>Troubleshooting

Contact Hawkeye Energy Solutions at (815) 744-0505.

## <span id="page-5-1"></span>Release Notes

## <span id="page-5-2"></span>Ver 4.10.1.5 (Niagara Marketplace Release)

#### *Features Added:*

• First release.

#### *Bug Fixes:*

• First release.